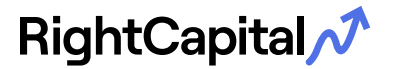

Linking your accounts is quick and easy. Just follow the steps below:

- 1. Log in to your RightCapital portal (either on your computer or mobile device)
- 2. Go to your Profile > Net Worth
- 3. Use the blue "Link Account" button on the Net Worth screen to link accounts from a financial institution
- 4. Selecting "Link Account" displays a dialogue box with quick links to common institutions and a thorough search feature to find available institutions. To search, type the name of the institution in the search box (not the URL)
- 5. Enter the username and password that you use to log into that financial institution's website

NOTE: The accounts will begin to sync unless additional information is required (e.g., twofactor authentication). Please ensure that two-factor authentication is enabled if applicable.

Please do not close the web window during the syncing process.

## **Important Information**

It's important to know that some links will require you to re-enter your username, password, and two-factor authentication information to refresh the account. You should log in frequently to ensure the link is refreshing successfully. You can select the manual refresh button next to Net Worth. If the link option appears under "import in progress," this could mean the link requires your information to be entered again.

At various institutions, passwords are set to expire after a period of time. If this happens, first update your password at your financial institution and then update the connection on your portal.

Insurance plans cannot be linked.

If linking an Employee Stock Ownership Plan or Employee Stock Purchase Plan, the aggregator may provide us with the share value, but not the individual options.

## **What Happens Once Login Credentials are Entered?**

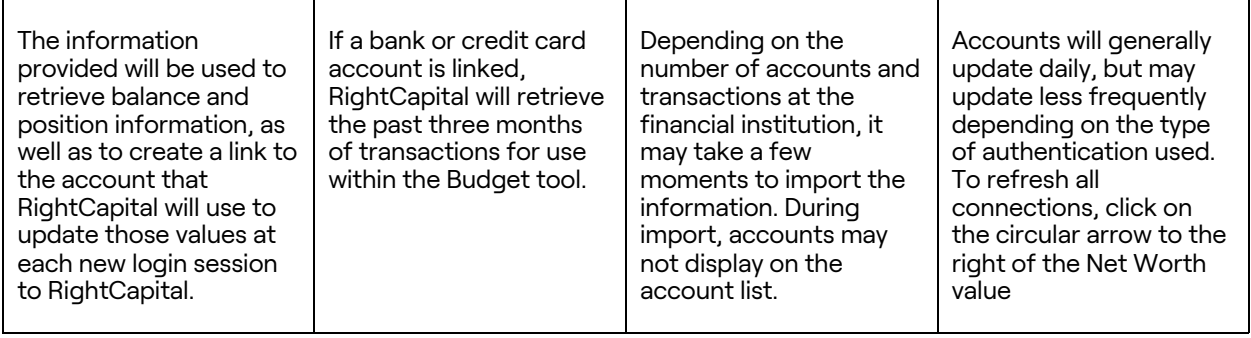